# **Edit a Facility**

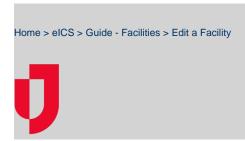

As a Domain Administrator, you can edit the details for a facility. You can also add or edit Command Center information and customized Incident Dashboard tabs. Although most details of a facility are editable, a few restrictions apply. Regardless of your permissions, you cannot change a facility's domain. Additionally, only specifically authorized users can change a facility's business type.

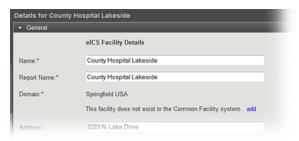

# Juvare.com Juvare Training Center Announcements Community Resources

## To edit a facility's general information

- 1. Point to Planning and click Facilities. The Facility Administration page opens.
- 2. On the left, click the name of the facility you want to edit. Information about that facility opens on the right.
- 3. On the General drawer, edit this information.

| Field               | Description                                                                                                |
|---------------------|----------------------------------------------------------------------------------------------------|
| Name                | Name of the facility.                                                                                      |
| Report<br>Name      | Name of the associated report.                                                                             |
| Domain              | Domain to which the facility belongs.                                                                      |
| Address             | Physical address of the location.                                                                          |
| Location            | Latitude and longitude of the location.                                                                    |
| Business<br>Type    | Type of business with which domain is associated.                                                          |
| Туре                | Type of building with which the facility is identified.                                                    |
| Incident<br>Sharing | Allows individual incidents and pieces of incident information associated with this facility to be shared. |

4. Click Save.

## To edit a facility's details

- 1. Point to Planning and click Facilities. The Facility Administration page opens.
- 2. On the left, select the facility you want to edit. Information about that facility opens on the right.
- 3. Toward the bottom, click the **Details** drawer.
- 4. On the Details drawer, edit this information.

| Field                 | Description                                            |
|-----------------------|--------------------------------------------------------|
| Facilit<br>y<br>Group | Parent system or group to which this facility belongs. |

| Availa<br>ble<br>Plans                | Incident command plans available for this facility.                                                                                                    |
|---------------------------------------|----------------------------------------------------------------------------------------------------|
| Busin<br>ess<br>Type                  | Type of business with which domain is associated.                                                                                                    |
| Notific ations                        | Ad-hoc notifications is a premium plug-in that allows you to send voice, text, or email notifications at any time regardless of an incident.                                                                                                    |
| Region                                | Health systems, facility groups, coalitions, and/or domains that form networks and have the ability to coordinate incident response.                                                                                                    |
| Voice<br>Notific<br>ations            | Indicates whether voice notifications are enabled or disabled.                                                                                                    |
| Com<br>mand<br>Cente<br>r<br>Details  | Phone, Fax, and Location for the facility's known command center.                                                                                                    |
| Incide<br>nt<br>Dash<br>board<br>Tabs | Click <b>Add Tab</b> and enter the Name and URL for additional tabs to appear on the incident dashboard. <b>Note:</b> If a site you are adding is likely to contain non-secure or mixed content, an icon appears next to the website name and the <b>URL</b> field is outlined in the same color as the icon. The system also generates a warning message when you save this information. |

## 5. Click Save.